## **SINAV ÜCRET FORMU OLUŞTURMA**

1. Sınav ücret formu oluşturmadan önce sınav programının sisteme eklenmesi gerekmektedir. Bunun için öncelikle öğretim elemanı rolü seçilir.

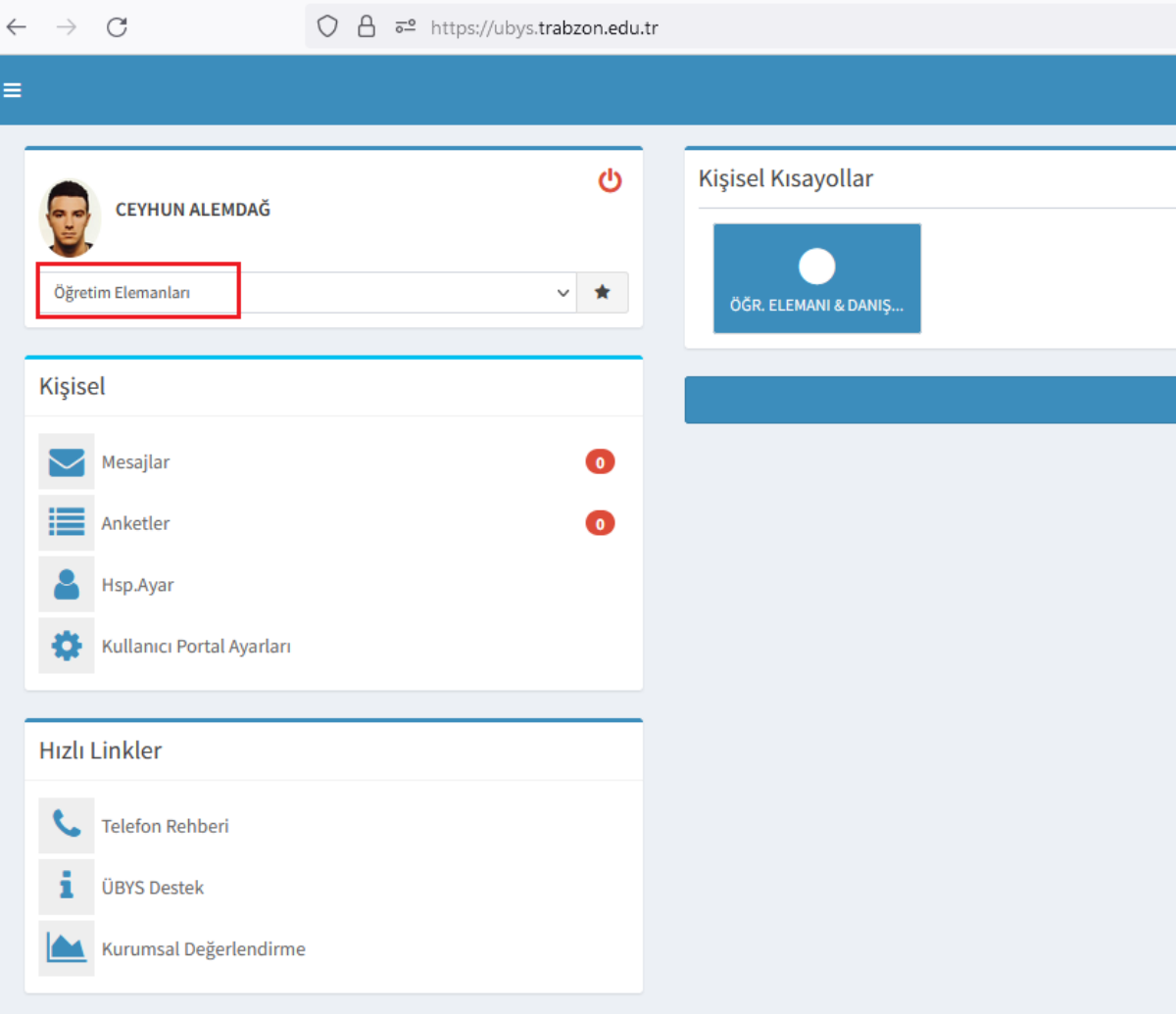

2. Menüden Sınav Programı aratılarak çıkan Sınav Programı sekmesine tıklanılır.

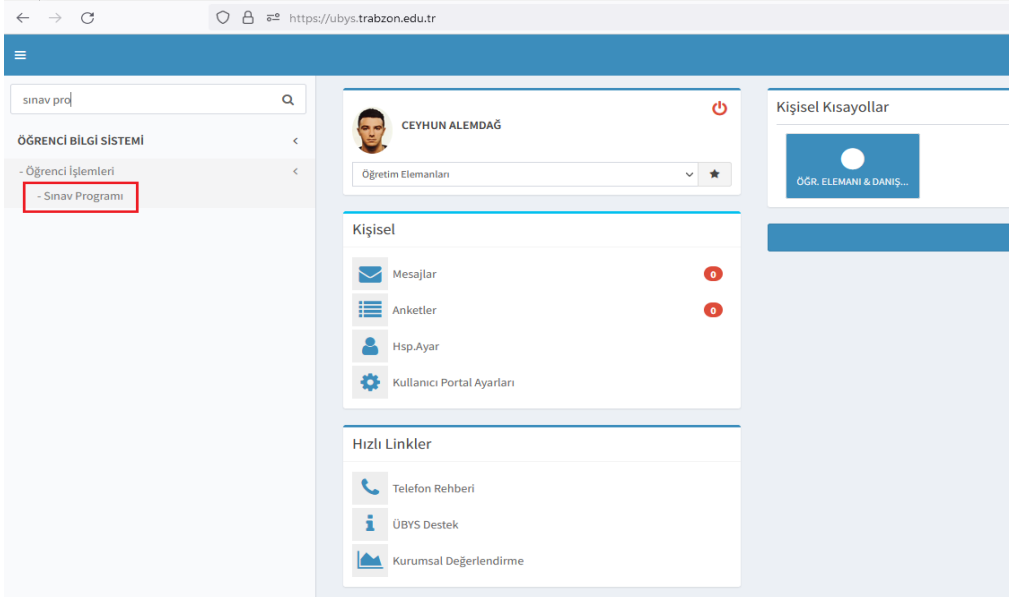

3. Açılan ekranda Derslerimi Getir butonuna tıklanılarak ilgili dersleriniz listelenir.

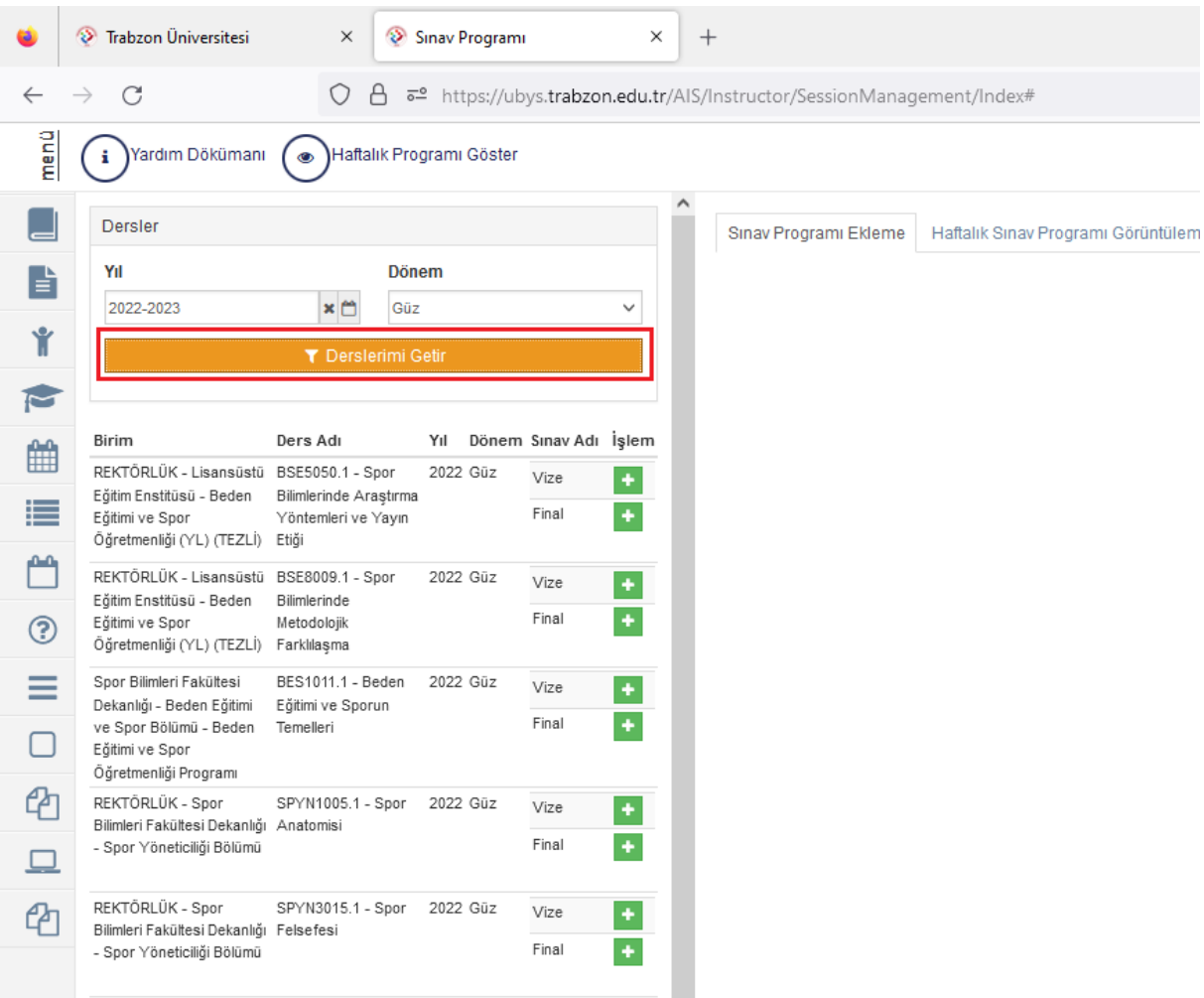

4. Derslerinizin sınav programını işlemek için ilgili dersinize ait Final yazan kısmın yanında yer alan **+** butonuna tıklanılır(Sadece Final sınav tarihlerinin işlenmesi yeterli olacaktır).

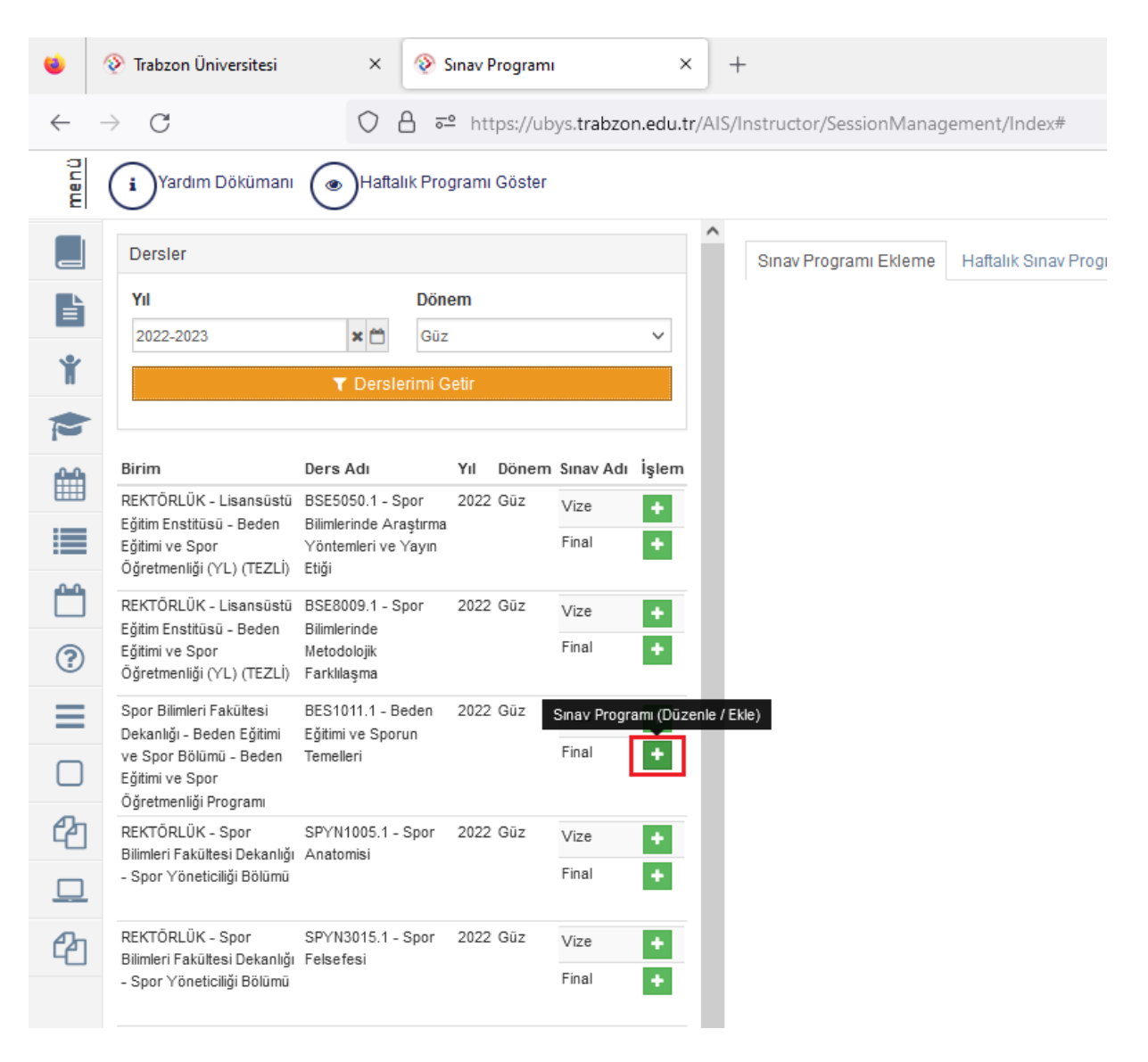

5. Açılan ekranda yer alan dersin sınavına ait Açıklama, Başlangıç Zamanı, Bitiş Zamanı ve Derslik kısımları doldurularak sol üstte yer alan kaydet butonuna tıklanılır.

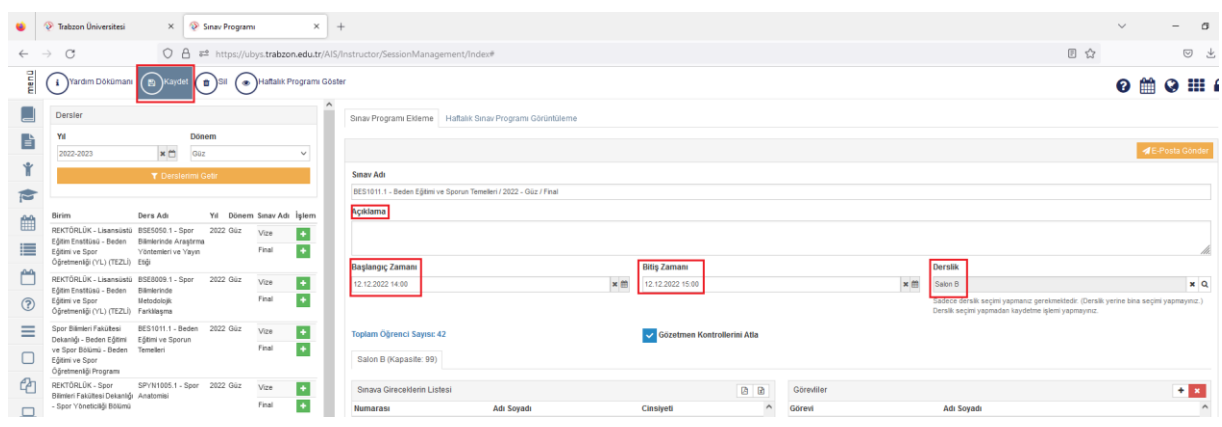

6. Kaydet butonuna bastıktan sonra sınava girecek öğrenciler listelenmektedir.

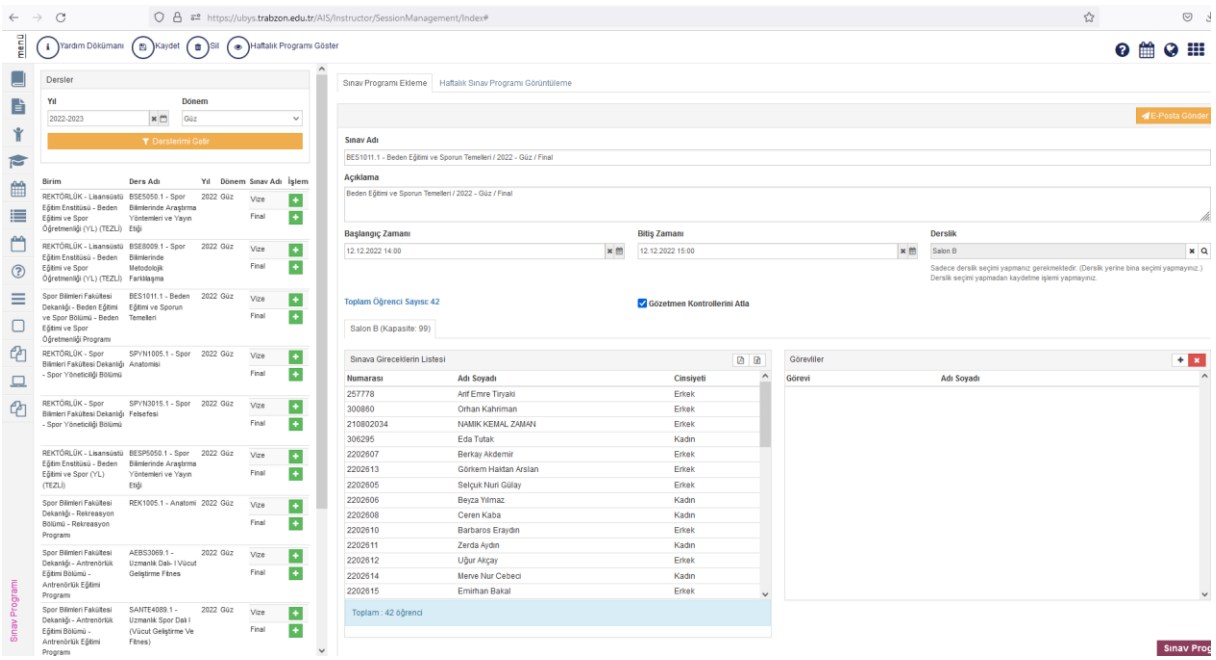

- 7. Sınav programları işledikten sonra gerçekleşecek diğer aşamalar;
	- 1. Final notları girilecek
	- 2. Öğrenci işleri Final Notlarını İlan Edecek

 3. Ek ders modülünü açarak burada bulunan Sınav ücret Formu Oluştur butonuna basarak formunuzu oluşturmanız gerekecektir.

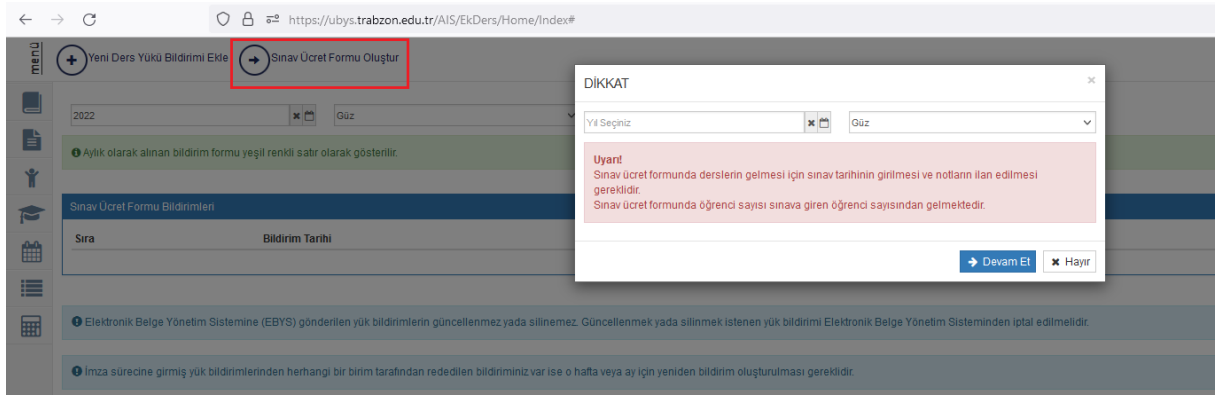

8. Sınav ücret formunun oluşturulabilmesi için de sınav tarihinin girilmesi ve finalnotların ilan edilmesi gerekmektedir.